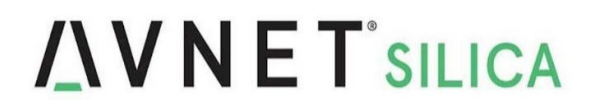

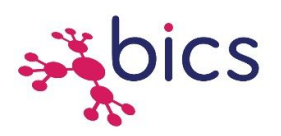

# **Getting Starting Guide to activate Trials eUICC**

Trials eUICC available on

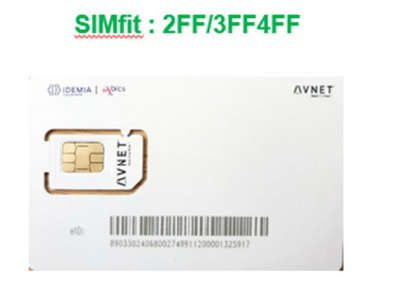

**MFF2 (VQFN8)** 

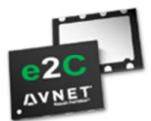

AVe2C-BICS-50M-WT-03-F234-E-TRIALS

AVe2C-BICS-50M-WT-03-M2-D-TRIALS

1- Go to https://www.avnet.com/wps/portal/silica/solutions/technologies/wirelessconnectivity/e2c-euicc-to-connect/e2c-trials-euicc/ to register eUICC for activation

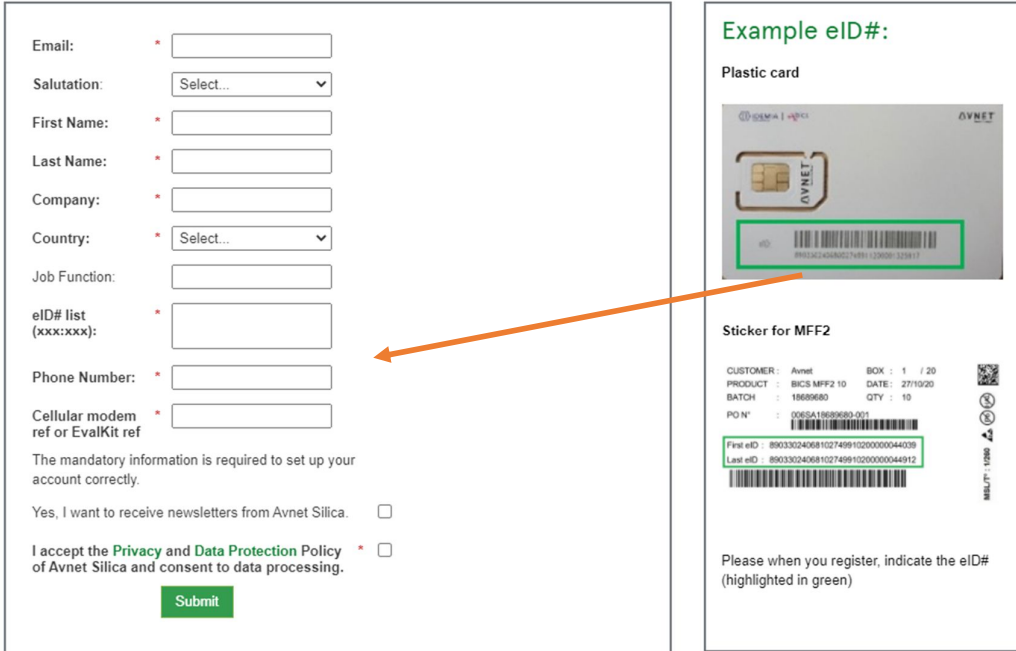

Complete all mandatory fields and click on Submit. Below the message on webpage.

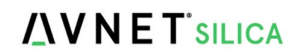

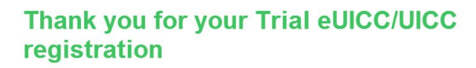

Shortly, you will receive an email with more information about the downloads you requested.

#### In the same time, an automatic mail is generating by confirming your Registration request

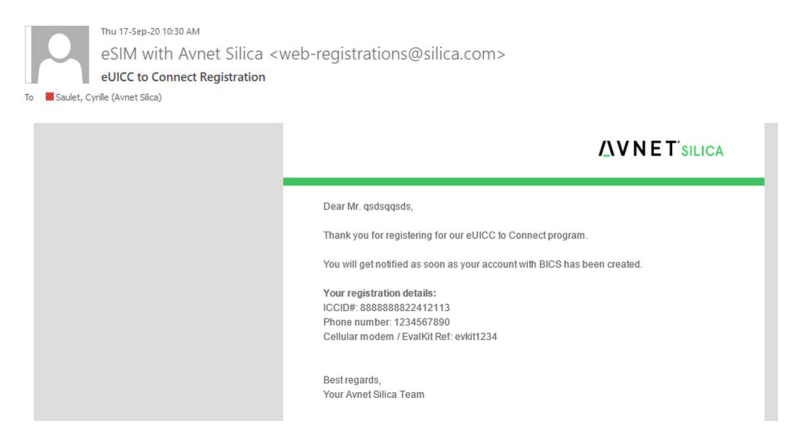

- 2- Your account and user profile will be created in BICS Portal and your Trials eUICC will be activated.
- 3- An automatic mail (as below) will be send to you requesting you to create your password.

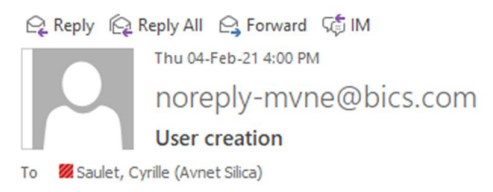

Your account has been successfully created. Please set your password from below link to access your account. Account login ID: sauletiscab

#### click here to login

Note: This is an automated email. DO NOT REPLY.

### Click on "Click here to login"

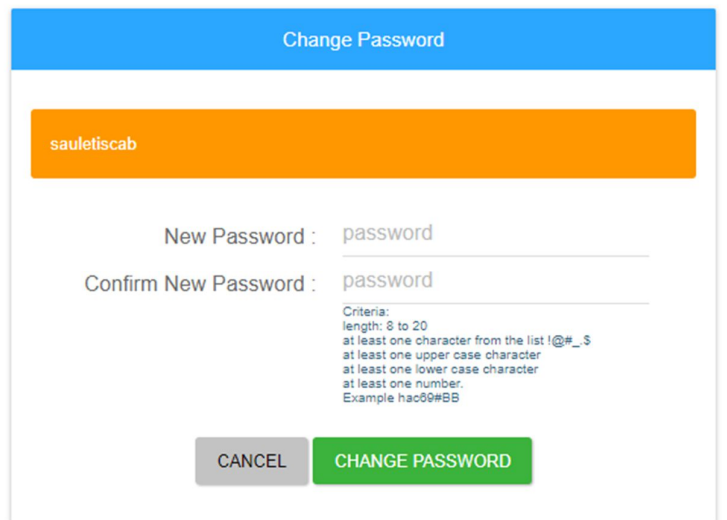

Create your personal password and click on CHANGE PASSWORD

## 4- Go to https://sft.bics.com/GUI/login.jsp

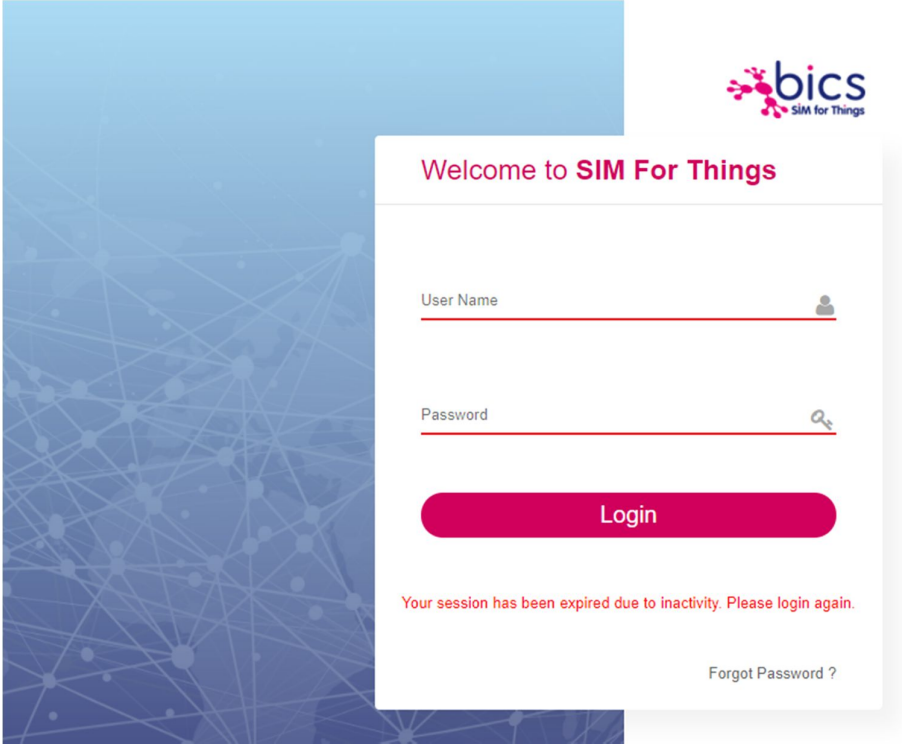

Enter your User Name and Password and click on LOGIN.

From this step, enjoy your tests and you can discover Cellular Connectivity Management Platform.

### **More info about Smart Connectivity platform on**

https://www.avnet.com/wps/portal/silica/solutions/technologies/wireless-connectivity/e2c-euiccto-connect/smart-connectivity-platform/

or

You can contact us for a dedicated training by mail: e2C.SFPsupport@avnet.eu